# **Student User Guide: Online Module Selection (OMS)**

You are advised to read these instructions carefully and it might be helpful to keep them open in a separate window and to refer to them as you check your module details.

#### **Jargon buster**

The Student Information System (SIS) uses its own terminology and the key differences that you need to be aware of are:

- The system uses American spelling throughout, so enrolment is spelt enrollment, etc.
- Your Academic School is called an Academic Organization
- Modules are called Courses
- The type of programme you are enrolled on (for example undergraduate, postgraduate taught, etc) will be listed under Career
- Academic Credits are called Units

#### **Levels of undergraduate study**

It is really important that you only select option modules for the **2020/2021 academic year** not for any subsequent years of your degree (as shown on your Planner on SIS). So remember:

- All Level 0 modules (foundation programme modules) are called **NQF 3** modules
- All Level 1 modules (usually studied in the first year of an undergraduate programme) are called **NQF 4** modules
- All Level 2 modules (usually studied in year 2 of an undergraduate programme) are called **NQF 5** modules
- All Level 3 modules (usually studied in year 3 of an undergraduate programme) are called **NQF 6** modules
- All modules usually studied in year 4 of an undergraduate programme, such as MPharm, MEng are called **NQF7** modules

#### **Please note:**

During OMS, you can:

- $\checkmark$  only select the option modules for the Level of study that you will be taking in the next academic year (2020/2021)
- $\checkmark$  print out your planner by clicking on the Print Choices button this will produce a PDF of your module choices

You cannot:

- × Select, change or delete your core modules
- × Choose a module that is already in your planner

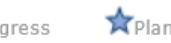

#### **Need help?**

**About your option modules**: If you are unsure what option modules you should study, please contact your Programme Leader or Personal Tutor for advice on the modules that are most appropriate for you.

**About your Academic Planner**: If you think your Planner doesn't contain the right information about modules you have already completed as part of your programme, please contact the OMS helpline 0151 231 3289, email [RegistryServices@ljmu.ac.uk.](mailto:RegistryServices@ljmu.ac.uk)

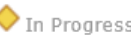

## **Step 1: Access the Student Information System by clicking: [https://pcsss.ljmu.ac.uk](https://pcsss.ljmu.ac.uk/) or using the link on the Student Homepage [\(www.ljmu.ac.uk/students](http://www.ljmu.ac.uk/student))**

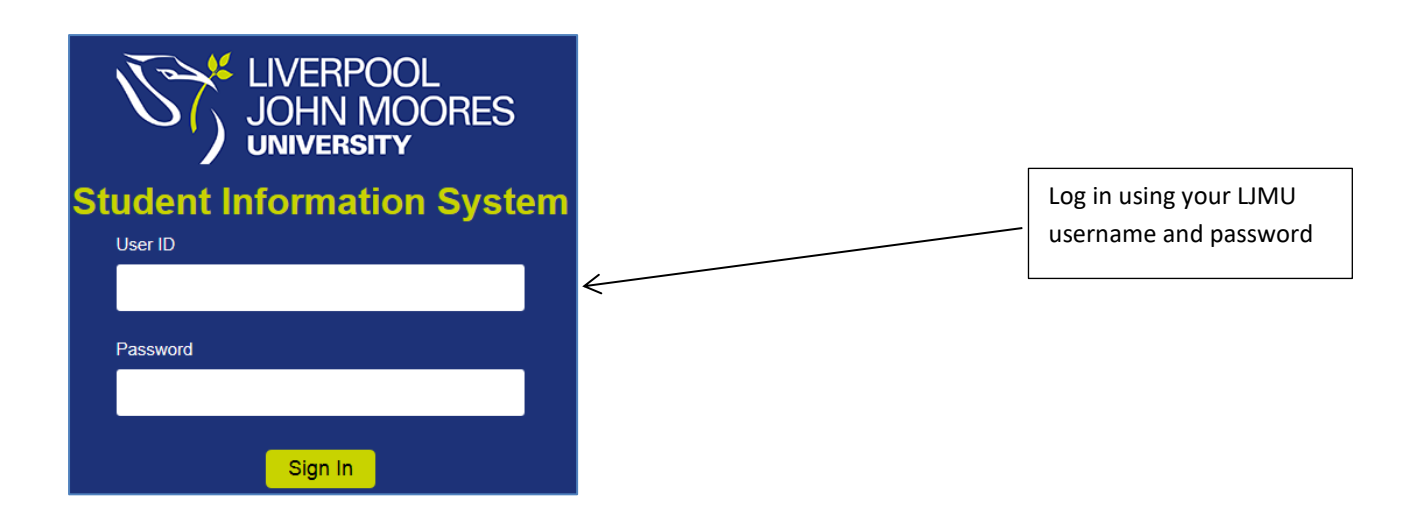

**Step 2: Click on the Student Centre link in the Main Menu list to proceed to the next stage of the process**

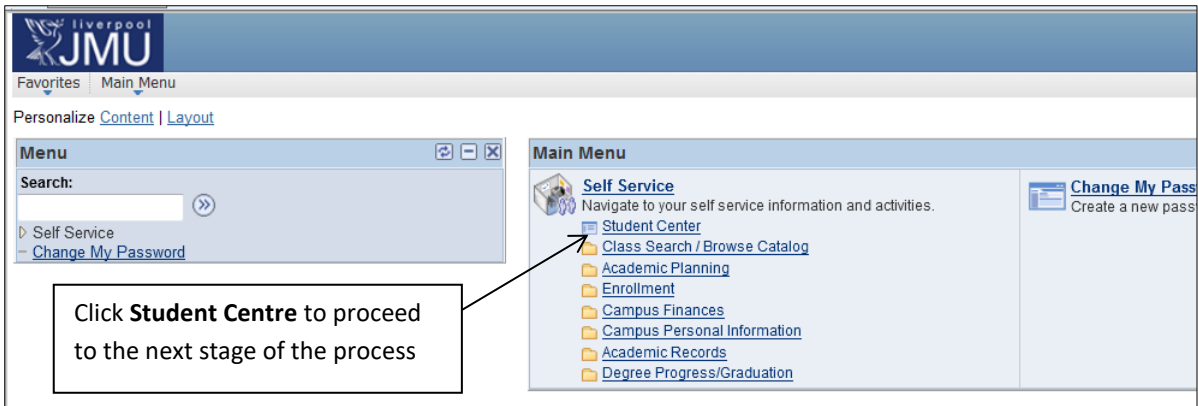

### **Step 3: Under the Academics Section, click the Plan link**

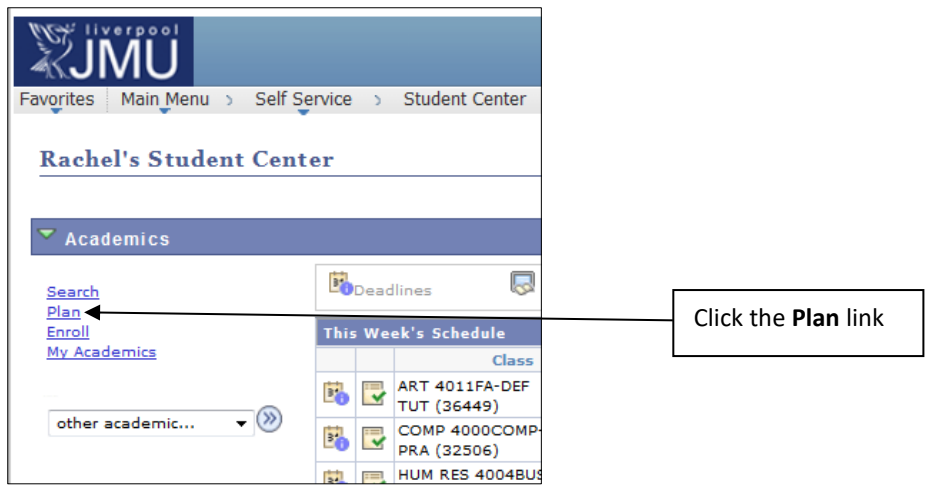

Clicking on the Plan link will open your Planner, showing the Core Modules that have been pre-selected for your programme. You **do not** need to select these core modules.

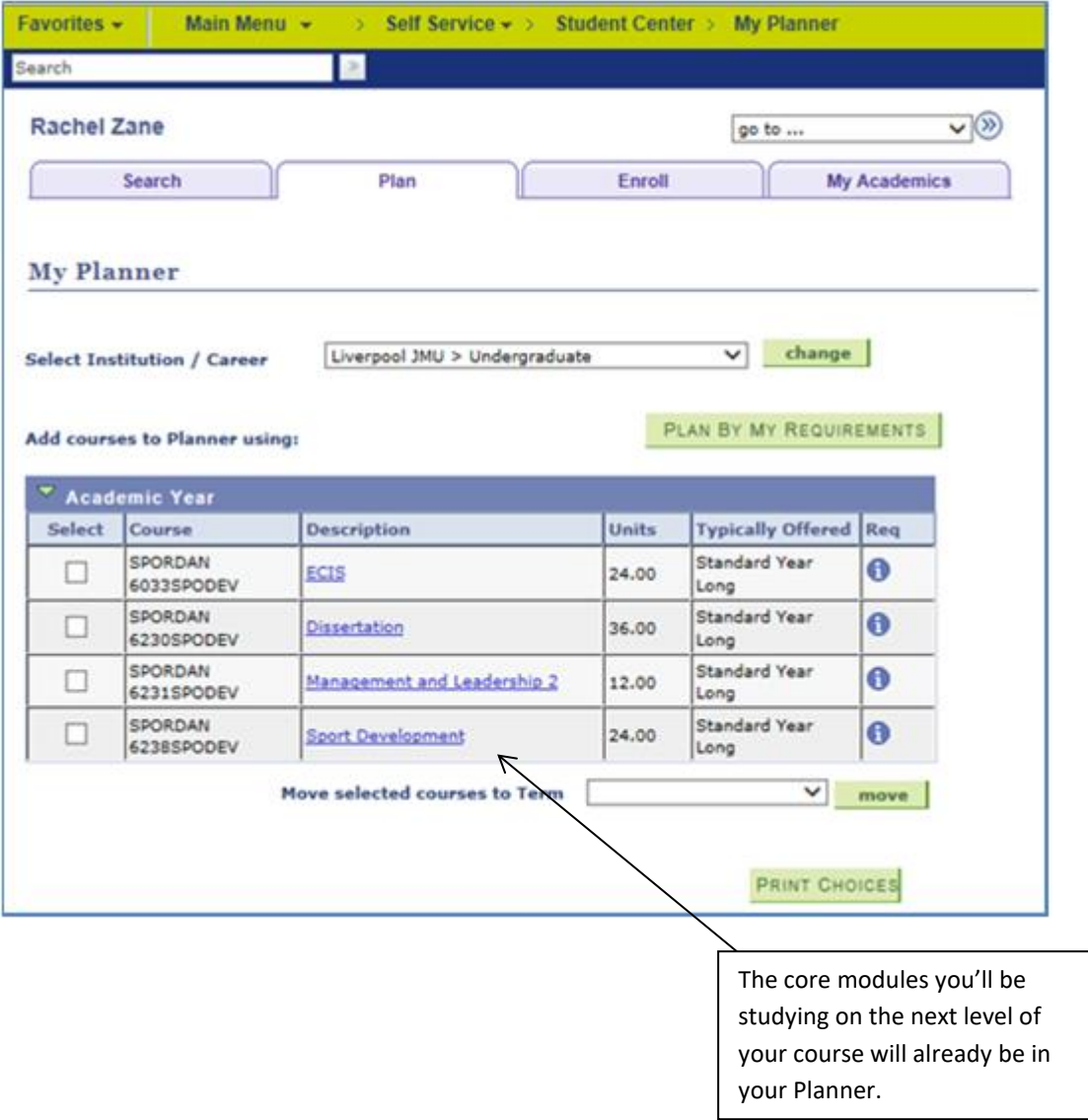

$$
\bigstar_{\text{Planned}}
$$

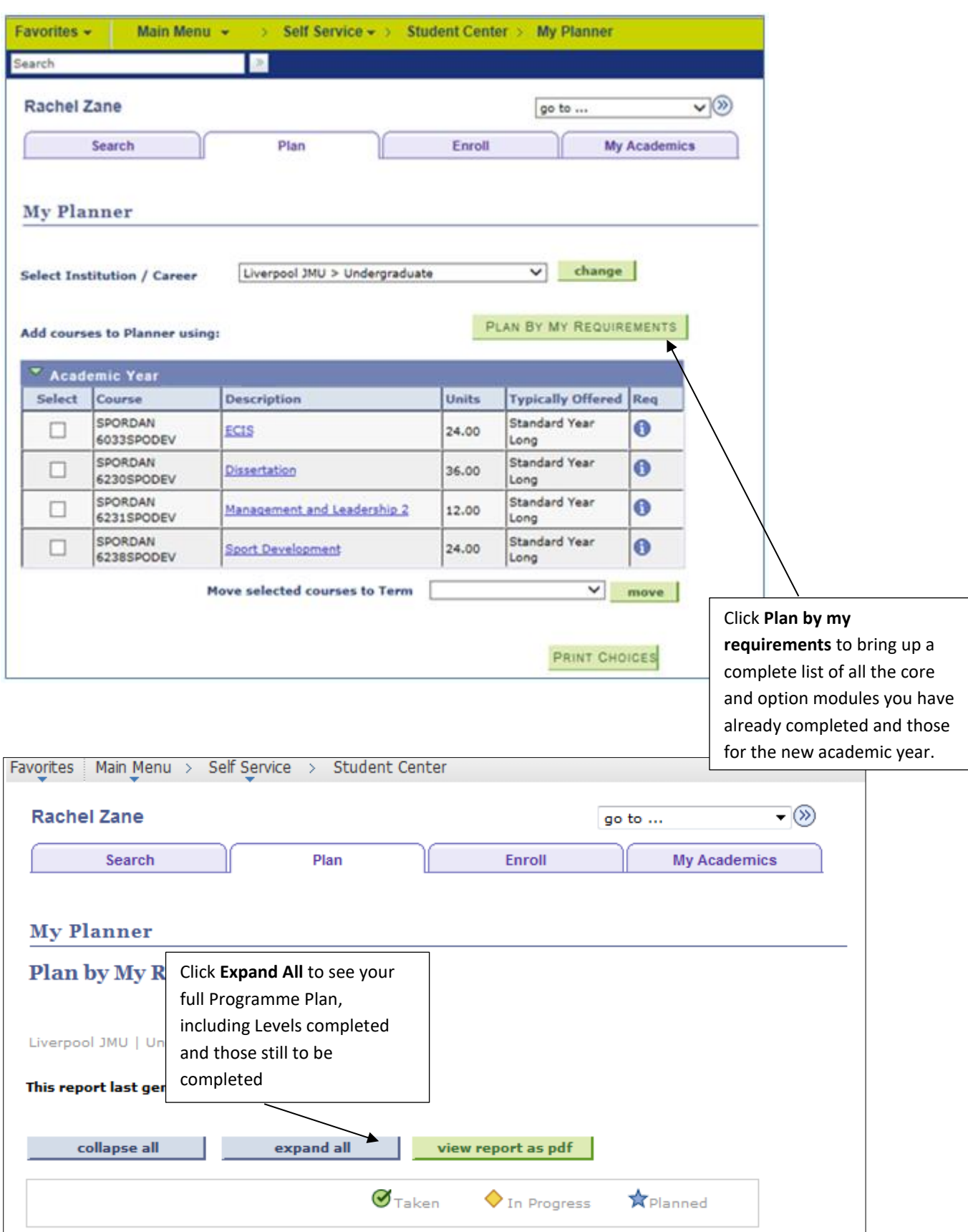

## **Step 4: Click the Plan by my Requirements button**

**Remember, you can print out your academic planner by clicking the Print Choices button.**

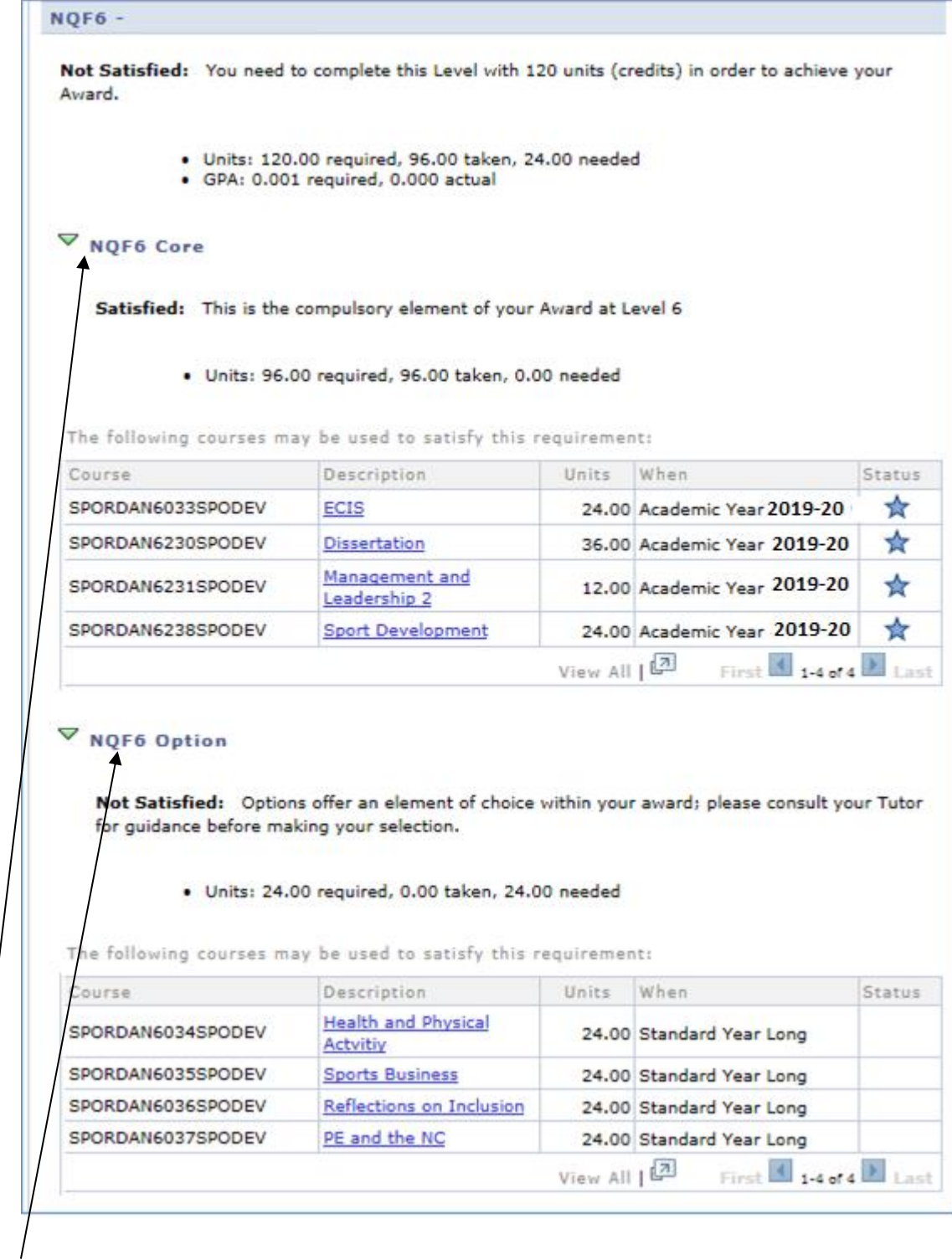

Your Planner will give you details on how credits are divided across core and option modules for each Level of study.

Remember: you won't be able to select, change or delete your Core modules. You will only be able to select Option modules for the Level of study you will be following in the 2020/2021 academic year.

What you will see for the Levels of study you have already completed and those currently enrolled:

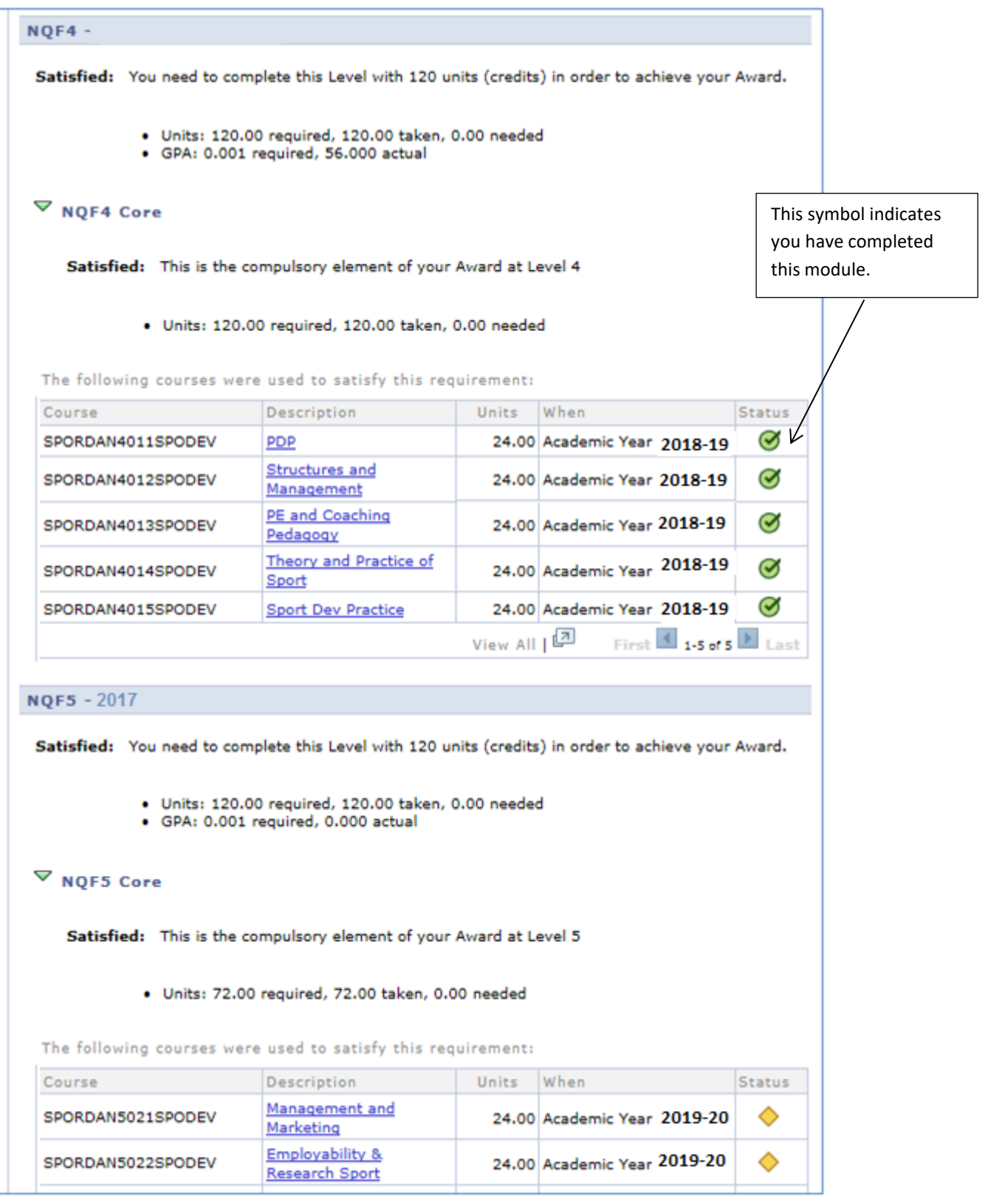

## **Step 5: Scroll through your Planner until you come to the right Level of Study for the 2020/2021 academic year.**

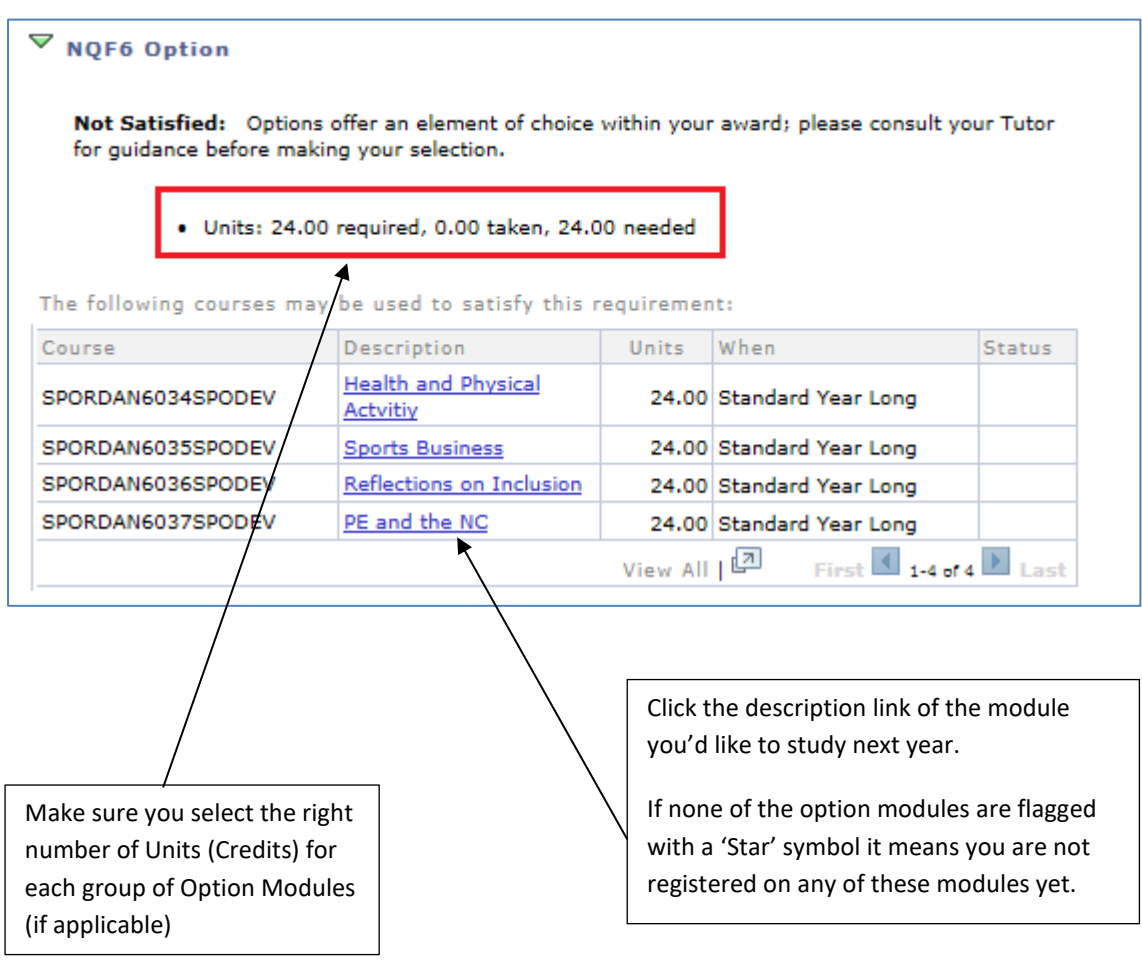

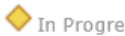

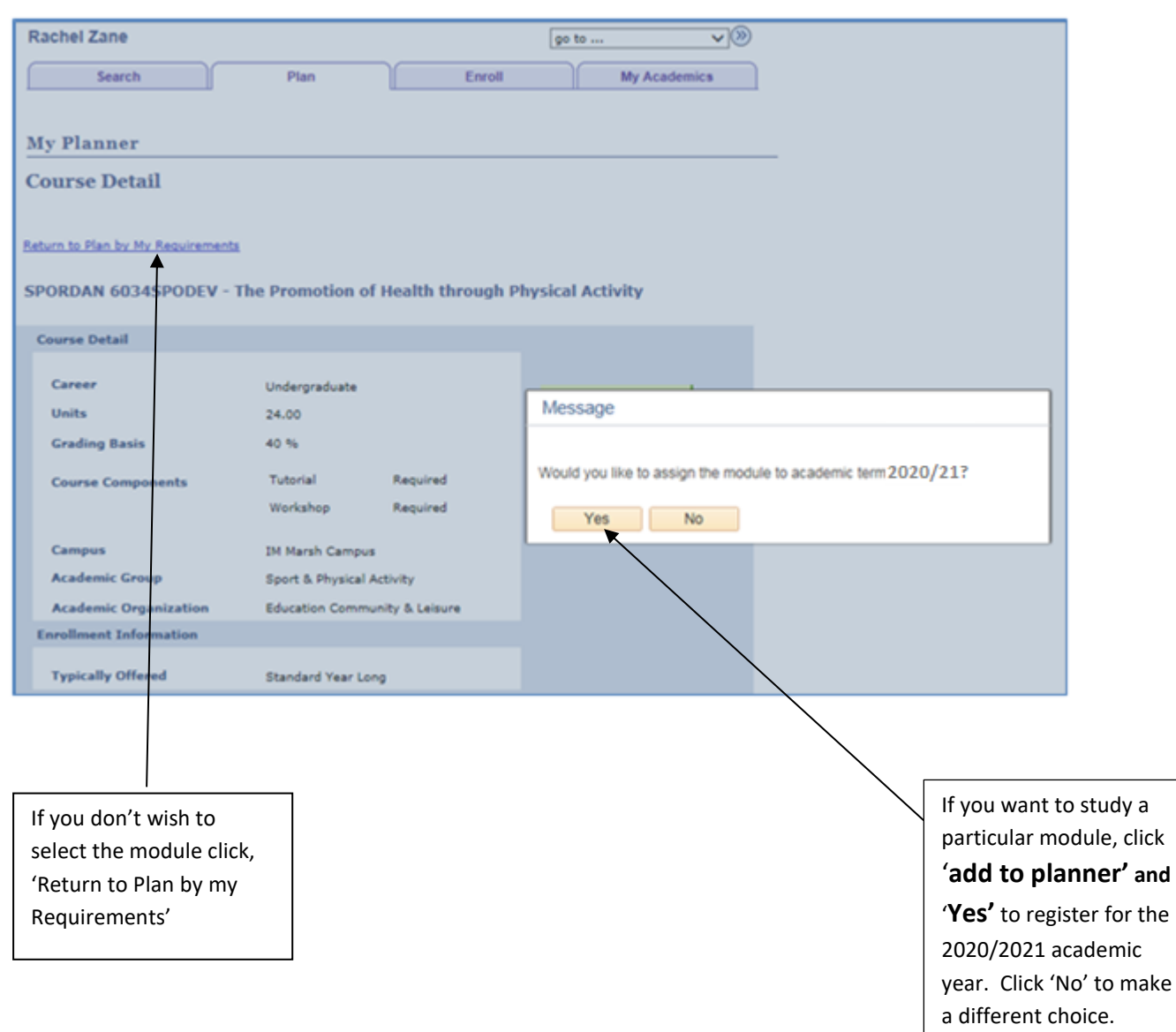

## **Step 6: Choosing your Option Modules.**

**Remember: Make sure you only select enough modules to satisfy your credit requirements. If you are unsure what option modules to study, please contact your Programme Team for advice. You should only select Study Abroad modules if this has been agreed previously with your tutor or academic co-ordinator.**

### **Step 7: Change your option modules**

 If you want to make a change to your option choices, click on the delete icon next to the relevant module and the 'Plan By My Requirements' to continue planning.

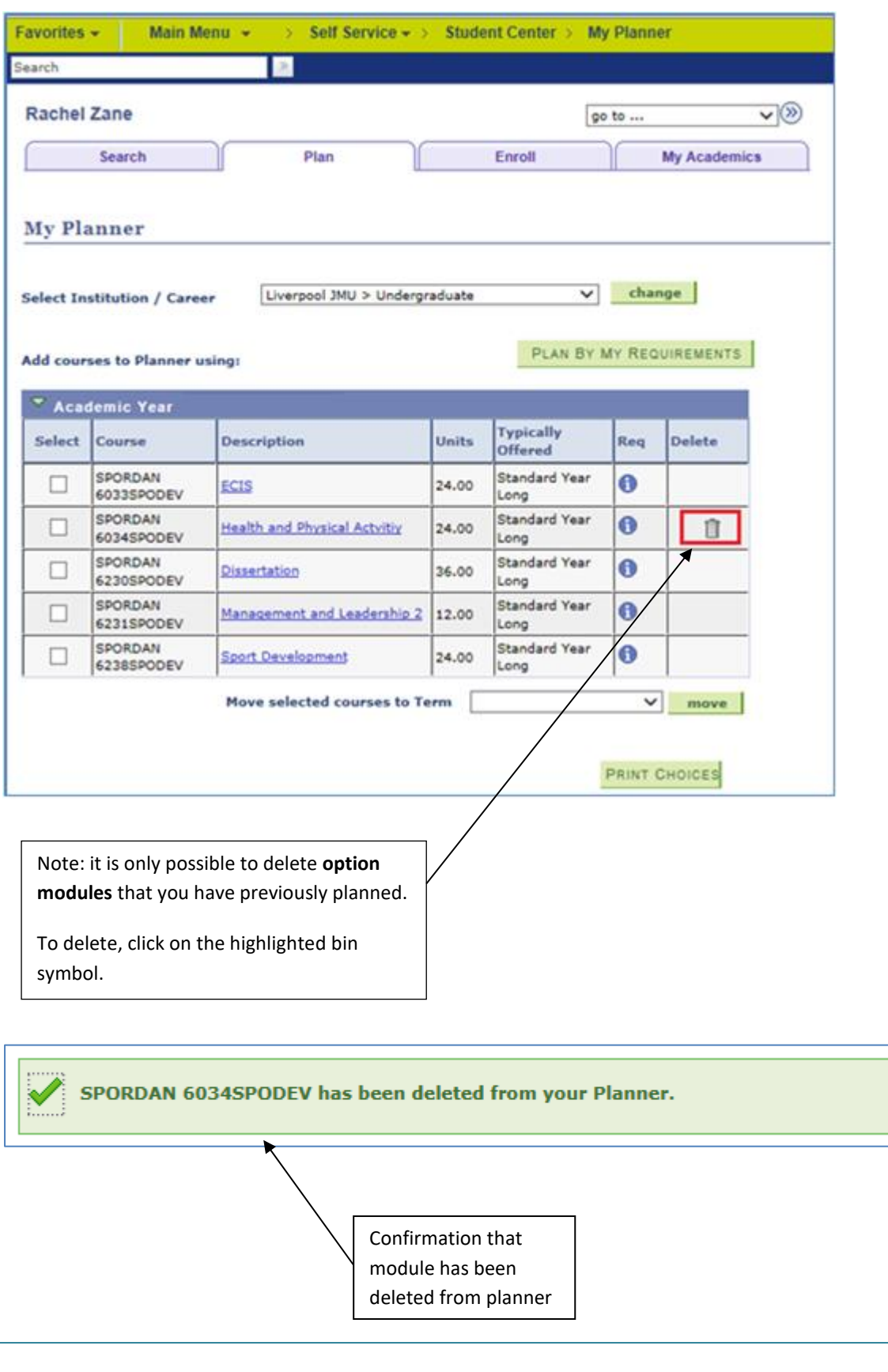

**Step 8: Once you are back in the 'My Planner' view you should complete Steps 5 & 6 until you have selected all of your Option Modules.**

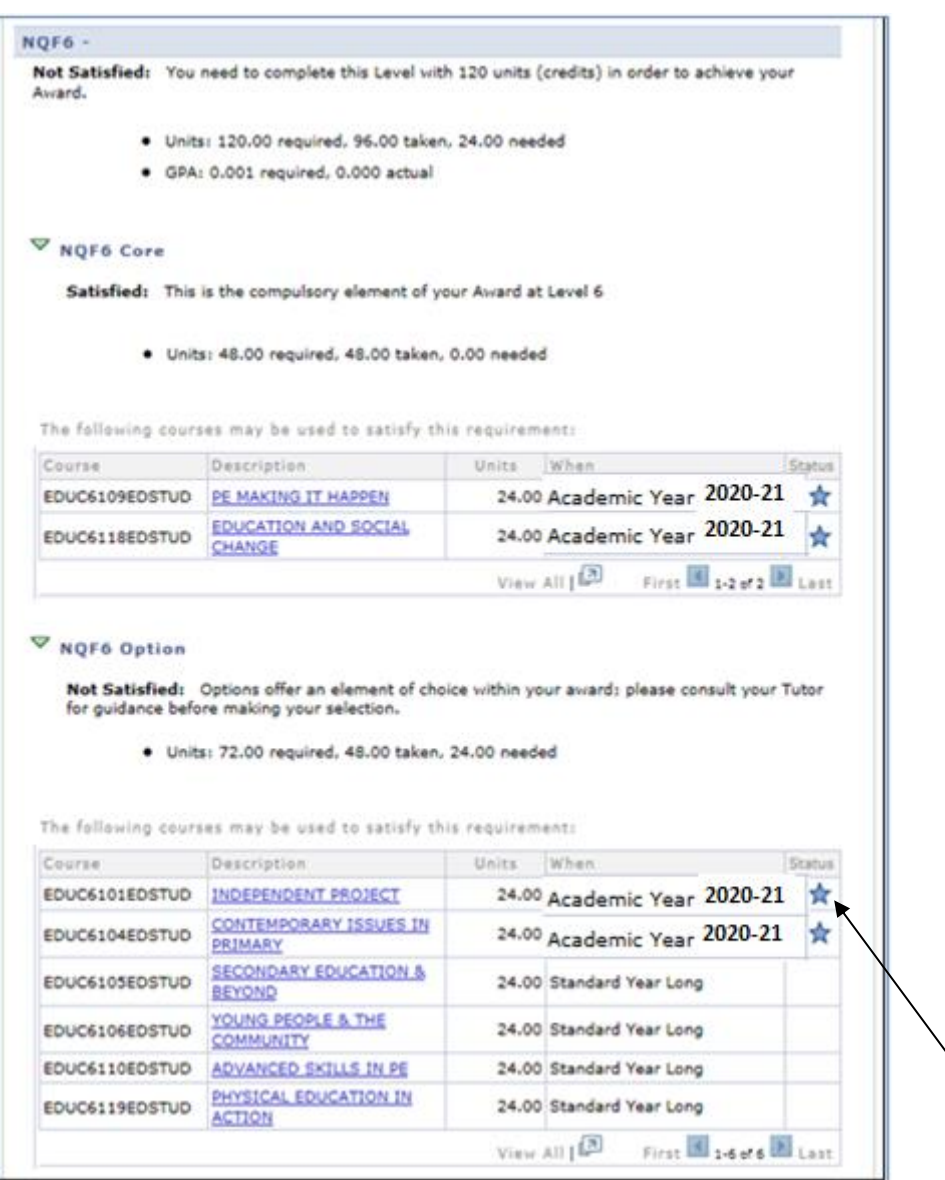

All the Option Modules you choose will be marked with a Blue Star.

You should continue selecting Option Modules until you meet the required number of Units (Credits) specified.

In this example, two 24 Credit Modules need to be selected to meet the required 48 credits in this group. Please take care not to over or under select the number of modules you need.

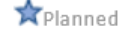

**Step 9: Once you have selected the number of Option Modules you need to meet your academic credit requirements, click the Plan link at the top of the page. You now have the option to produce a receipt of your choices.**

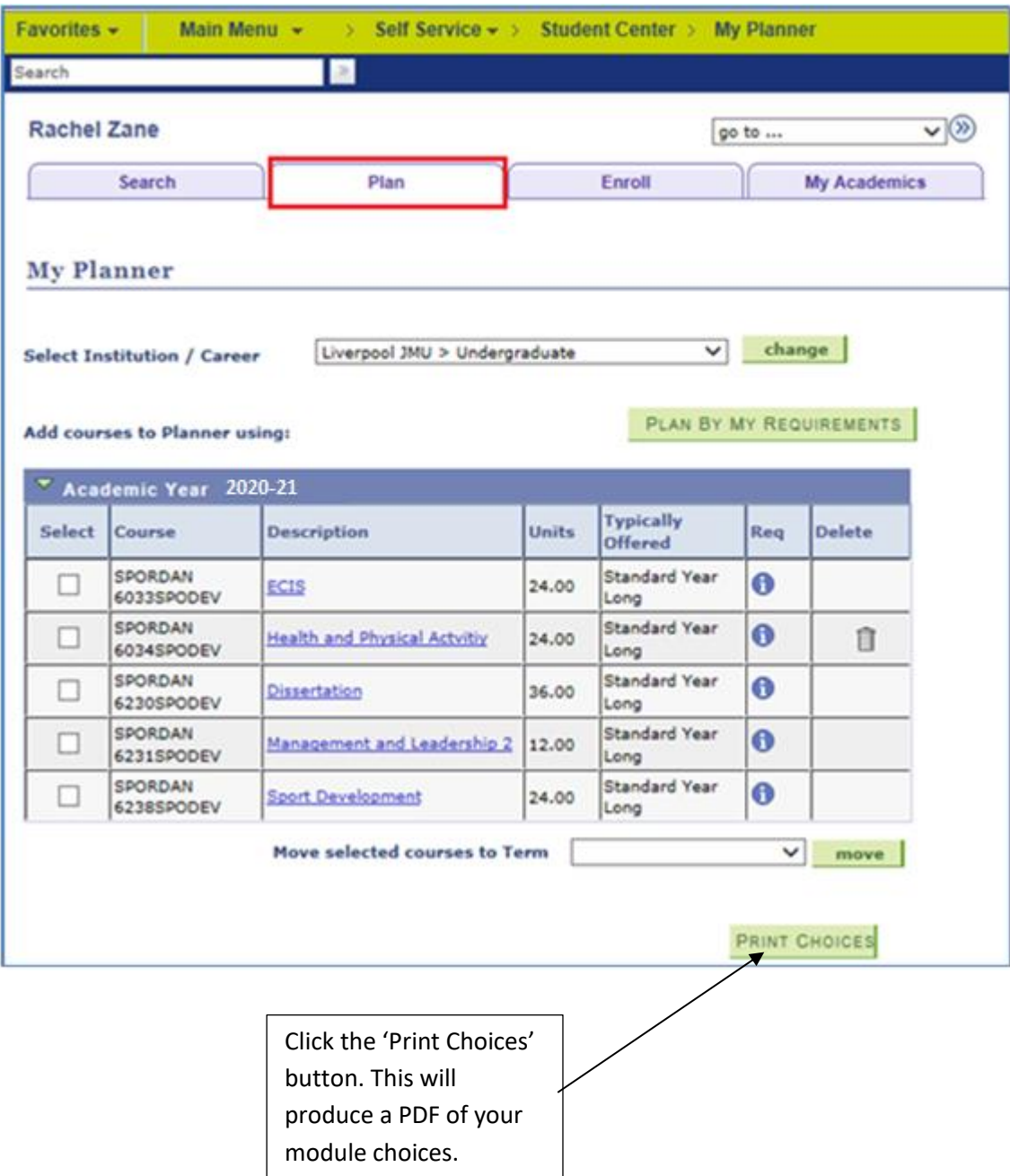

$$
\bigstar_{\text{Planned}}
$$